# UCS 블레이드에서 UCS-M2-HWARD 구성

## 목차

소개 사전 요구 사항 요구 사항 사용되는 구성 요소 배경 정보 구성 현재 상태 확인 스토리지 구성 설정 다음을 확인합니다. 문제 해결

## 소개

이 문서에서는 운영 체제(OS)가 디스크를 스토리지 또는 부팅 디스크로 사용할 수 있도록 UCS(Unified Computing System)-M2-HWRAID를 구성하는 방법에 대해 설명합니다.

## 사전 요구 사항

## 요구 사항

다음 주제에 대한 지식을 보유하고 있으면 유용합니다.

- $\bullet$  UCS M5 서버
- UCSM 3.2.2b 이상
- UEFI 모드의 호환 가능한 OS(최소 개수 적용) CentOS 7.6ESXi 6.5U2RHEL 7.6WinServer 2016 WinServer 2019기타: [UCS 하드웨어 및 소프트웨어 호환성](https://ucshcltool.cloudapps.cisco.com/public/) Adapters(어댑터) > RAID > Cisco Boot Optimized M.2 HW Raid Controller(Cisco)

## 사용되는 구성 요소

이 문서의 정보는 다음 소프트웨어 및 하드웨어 버전을 기반으로 합니다.

- $\bullet$  UCS-M2-HWRAID
- 동일한 모델 및 용량의 2x m.2 드라이브

이 문서의 정보는 특정 랩 환경의 디바이스를 토대로 작성되었습니다. 이 문서에 사용된 모든 디바 이스는 초기화된(기본) 컨피그레이션으로 시작되었습니다. 현재 네트워크가 작동 중인 경우 모든 명령의 잠재적인 영향을 미리 숙지하시기 바랍니다.

## 배경 정보

UCS-M2-HWRAID에는 m.2 검스틱 2개가 있습니다. UCS-M2-HWRAID 및 UCS-MSTOR-M2는 비

슷해 보이지만 이 구성 예에서 하드웨어 RAID에는 UCS-M2-HWRAID 컨트롤러가 필요합니다.

## 구성

.

#### 현재 상태 확인

1. 필요한 부품이 서버 인벤토리에 표시되는지 확인합니다.

UCSM에서 Equipment(장비) > Chassis x(섀시 x) > Servers(서버) > Server x(서버 x)로 이동합니다

상단, 마더보드에서 인벤토리 탭을 선택합니다. Mini Storage를 선택합니다. 이 이미지에 표시된 대 로 모델이 UCS-M2-HWRAID로 표시되는지 확인합니다.

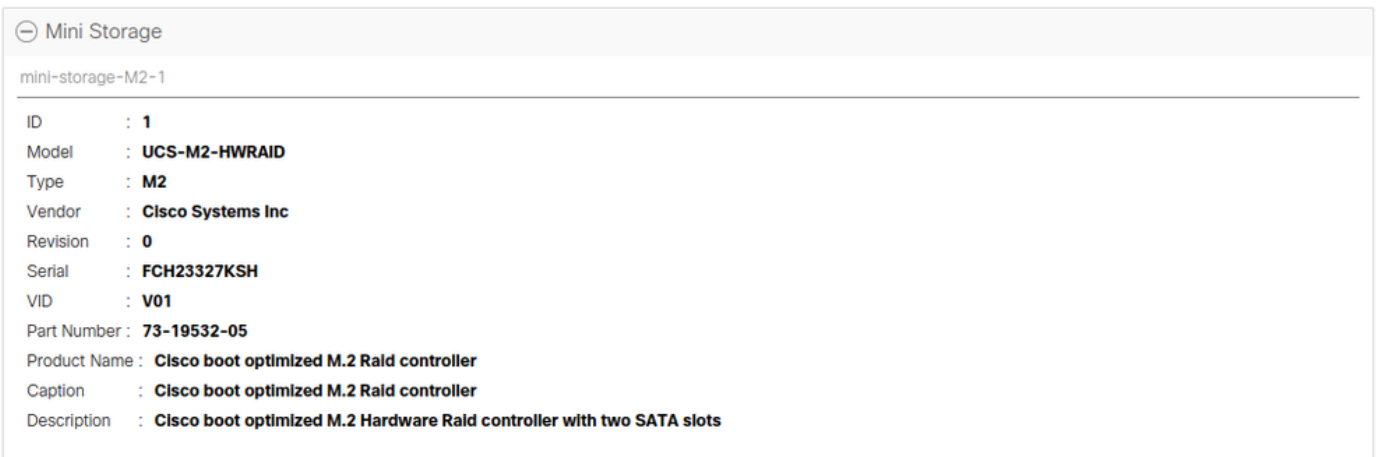

2. 2개의 m.2 드라이브가 설치되어 있고 탐지되었는지 확인합니다.

Inventory(인벤토리) > Storage(스토리지) > Disks(디스크)로 이동합니다.

드롭다운에서 Storage Controller Sata 1을 선택합니다.

어떤 m.2 디스크(253 및 254)가 표시되는지, 작동 가능한 상태인지 확인합니다. M6에서 m.2 디스 크 2개는 245와 246입니다. 드라이브 상태는 다를 수 있습니다.

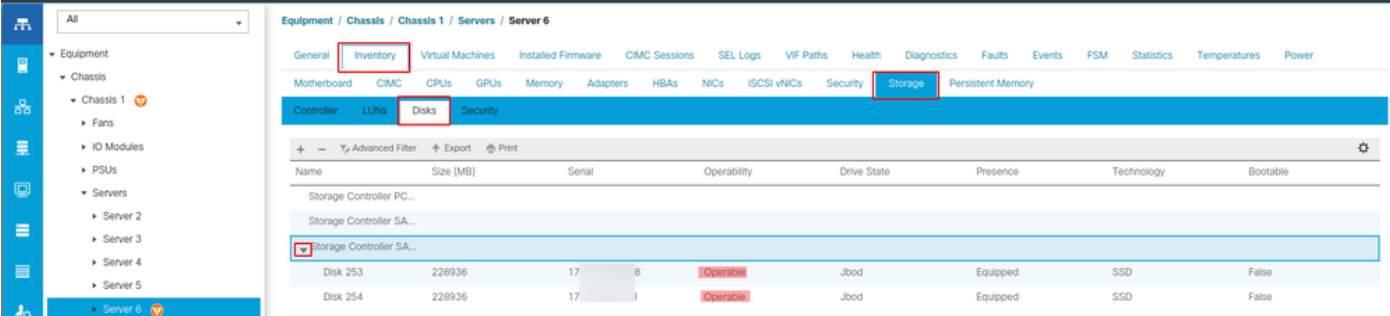

3. 분리된 LUN이 있는지 확인합니다.

Inventory(인벤토리) > Storage(스토리지) > LUNs(LUN)로 이동합니다.

Storage Controller SATA 1에 드롭다운 화살표가 있는지 확인합니다. 없는 경우 분리된 LUN이 없 습니다.

분리된 LUN이 표시되는 경우 구성을 시작하기 전에 하단의 문제 해결 섹션으로 건너뜁니다.

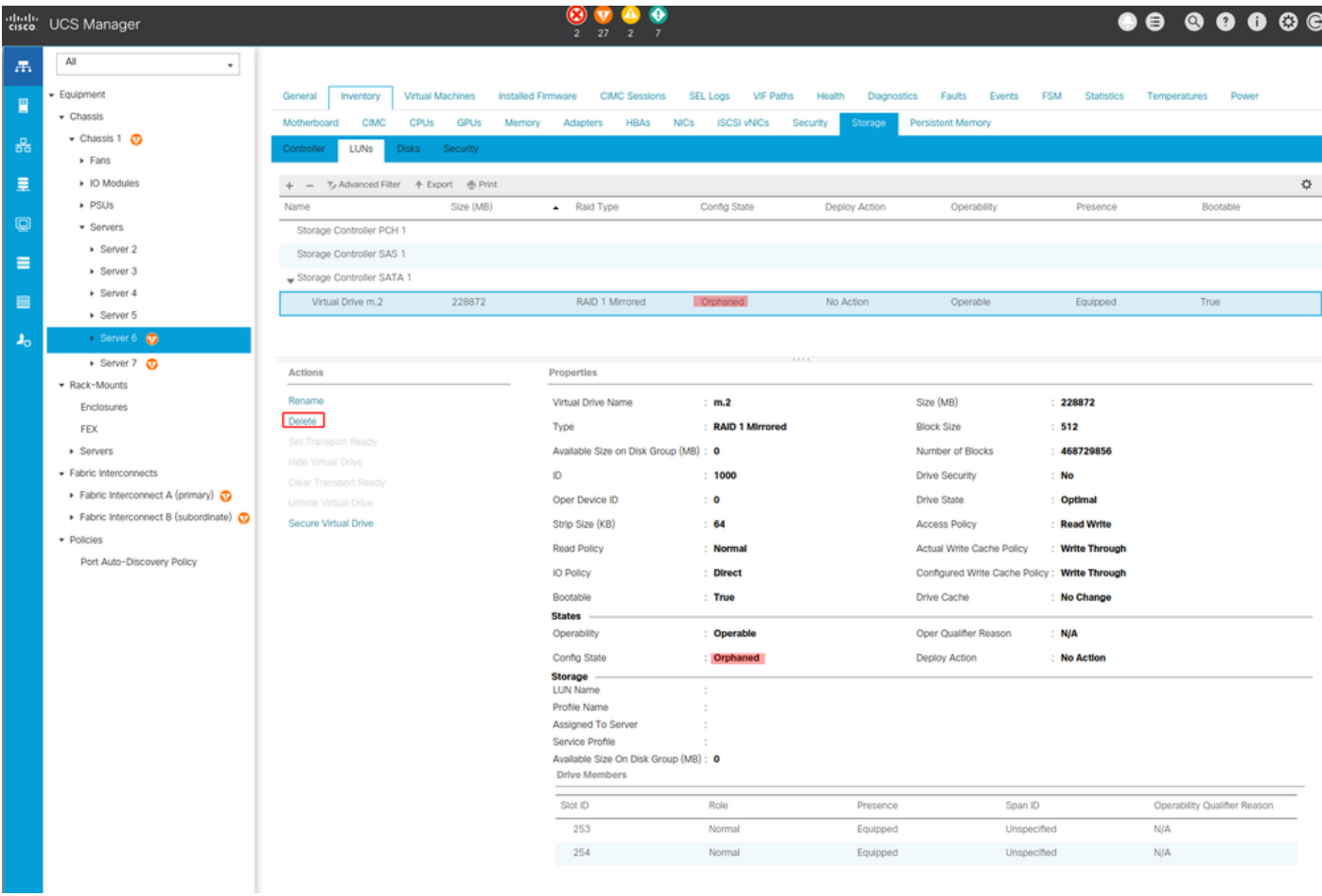

## 스토리지 구성 설정

1. 먼저 스토리지 정책을 만들어야 합니다. 이미지에 표시된 대로 Storage(스토리지) > Storage Policies(스토리지 정책) > Add(추가)로 이동합니다.

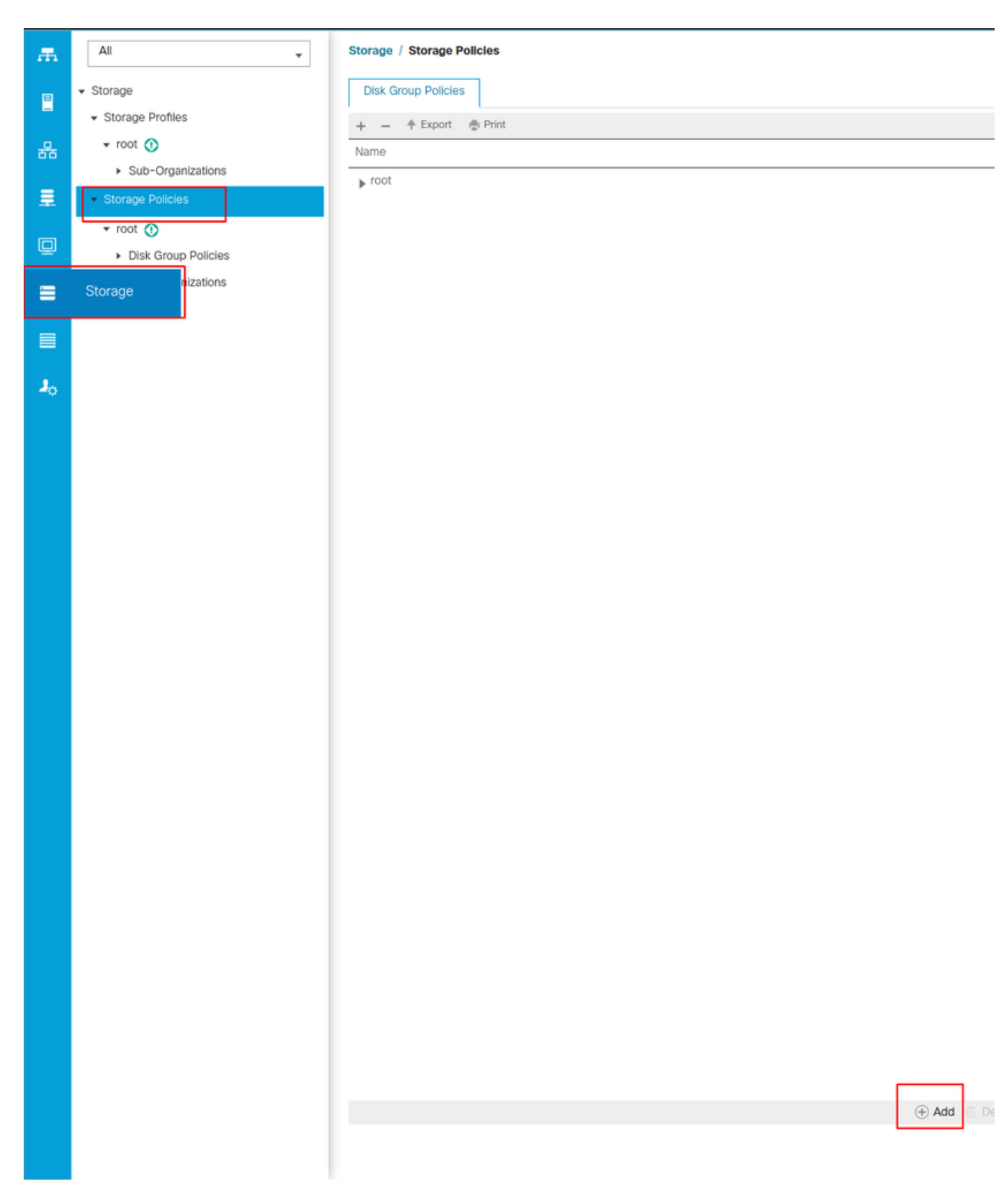

Create Disk Group Policy(디스크 그룹 정책 생성) 창에서 다음을 수행합니다.

- 이름 입력
- 설명(선택 사항)
- RAID 레벨 RAID1 미러링은 이 가이드에서 사용되며 가장 안전한 옵션입니다.
- Disk Group Configuration Manual 라디오 버튼을 선택합니다.

#### Create Disk Group Policy

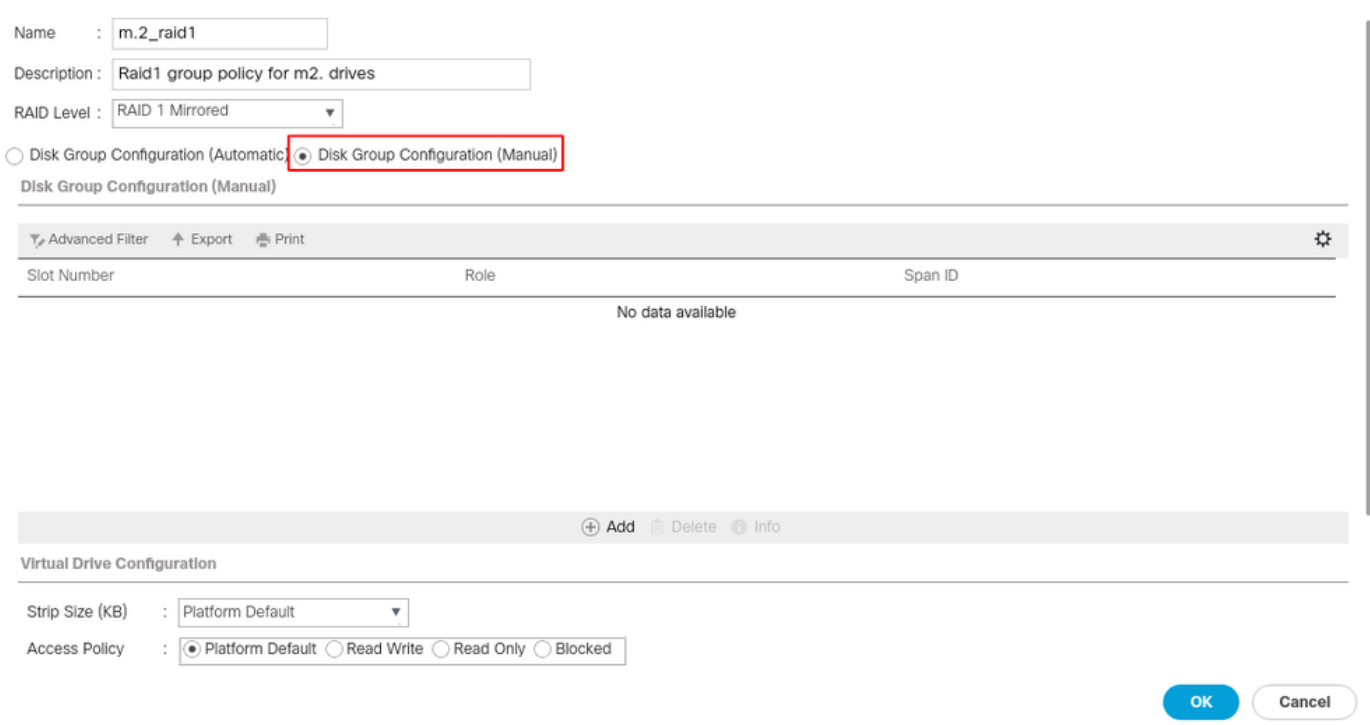

Disk Group Configuration (Manual)(Disk Group Configuration(디스크 그룹 컨피그레이션(수동)) 상 자에서 Add Button(추가 버튼)을 클릭합니다.

그러면 새 창 Create Local Disk Configuration Reference가 열립니다.

- ∙ 슬롯 번호는 253(첫 번째 m.2의 ID)으로 설정할 수 있습니다. 이 값은 사전 요구 사항에서 확인 할 수 있습니다.
- $\bullet$  역할은 보통이어야 합니다.
- Span ID를 지정하지 않은 상태로 둡니다.

이 이미지에 표시된 대로 확인을 클릭합니다.

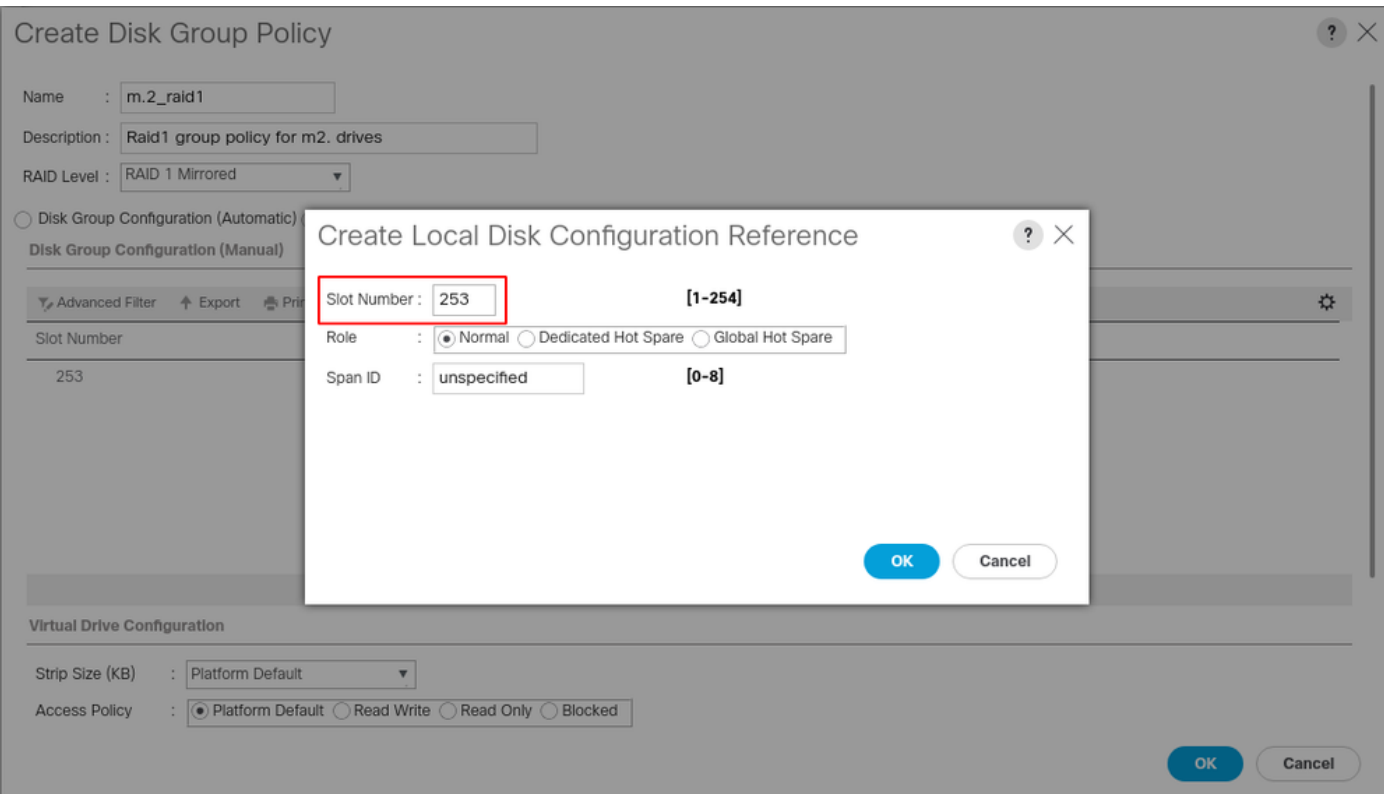

다른 디스크에 대해 마지막 단계를 반복하지만 이 이미지에 표시된 대로 슬롯 번호 254를 사용합니 다.

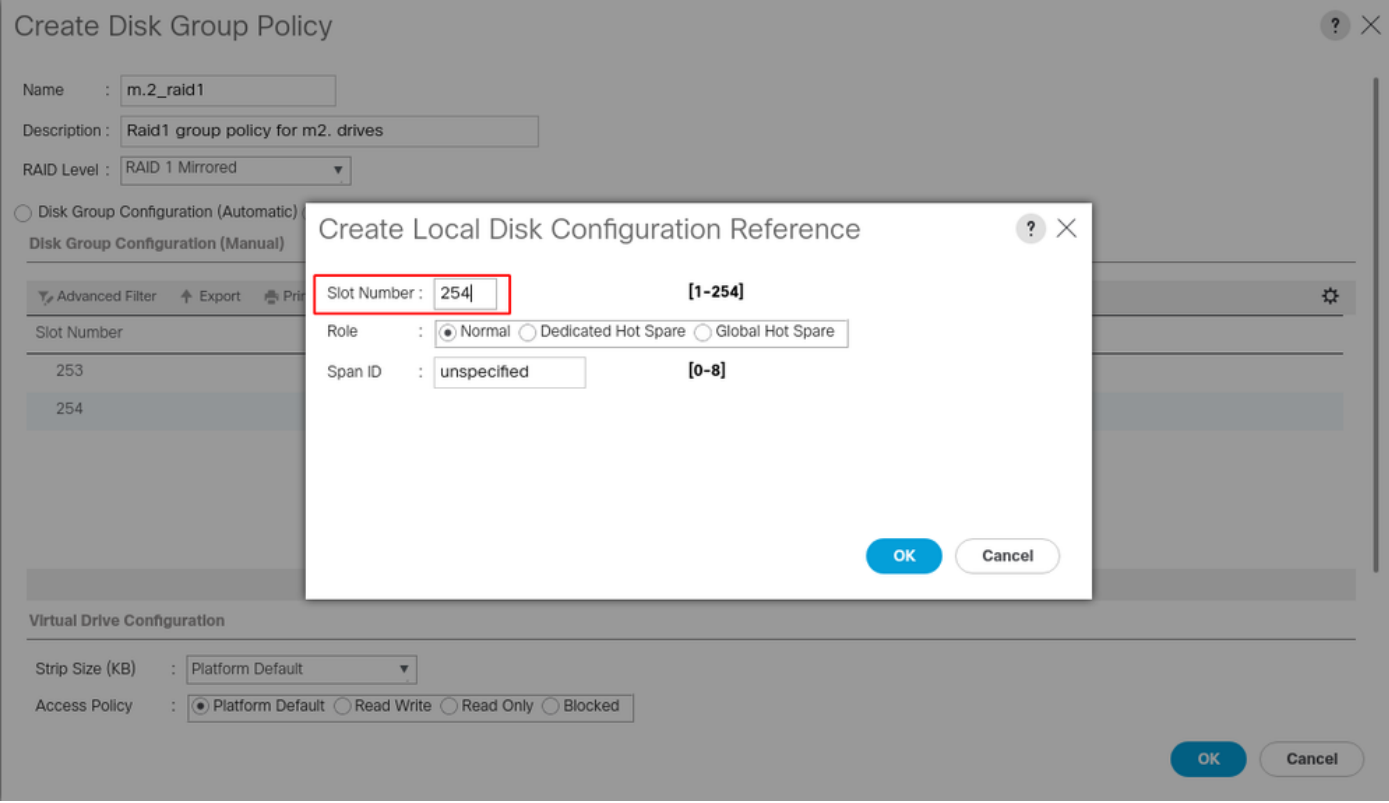

이제 디스크 정책은 다음과 같아야 합니다.

#### Create Disk Group Policy

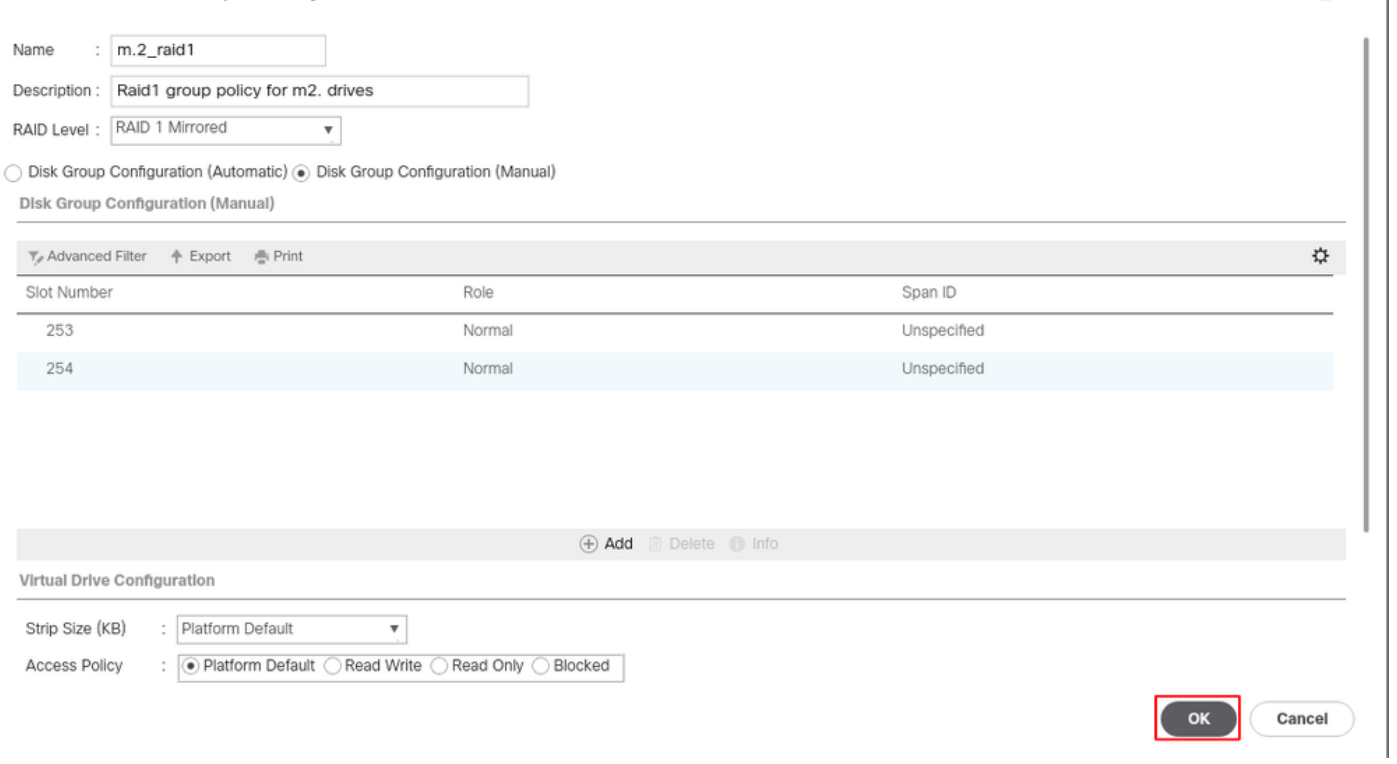

 $\mathbf{?} \times$ 

#### 2. 저장 프로파일을 만듭니다.

#### 이 이미지에 표시된 대로 Storage(스토리지) > Storage Profiles(스토리지 프로필) > Create a Storage Profile(스토리지 프로필 생성)으로 이동합니다.

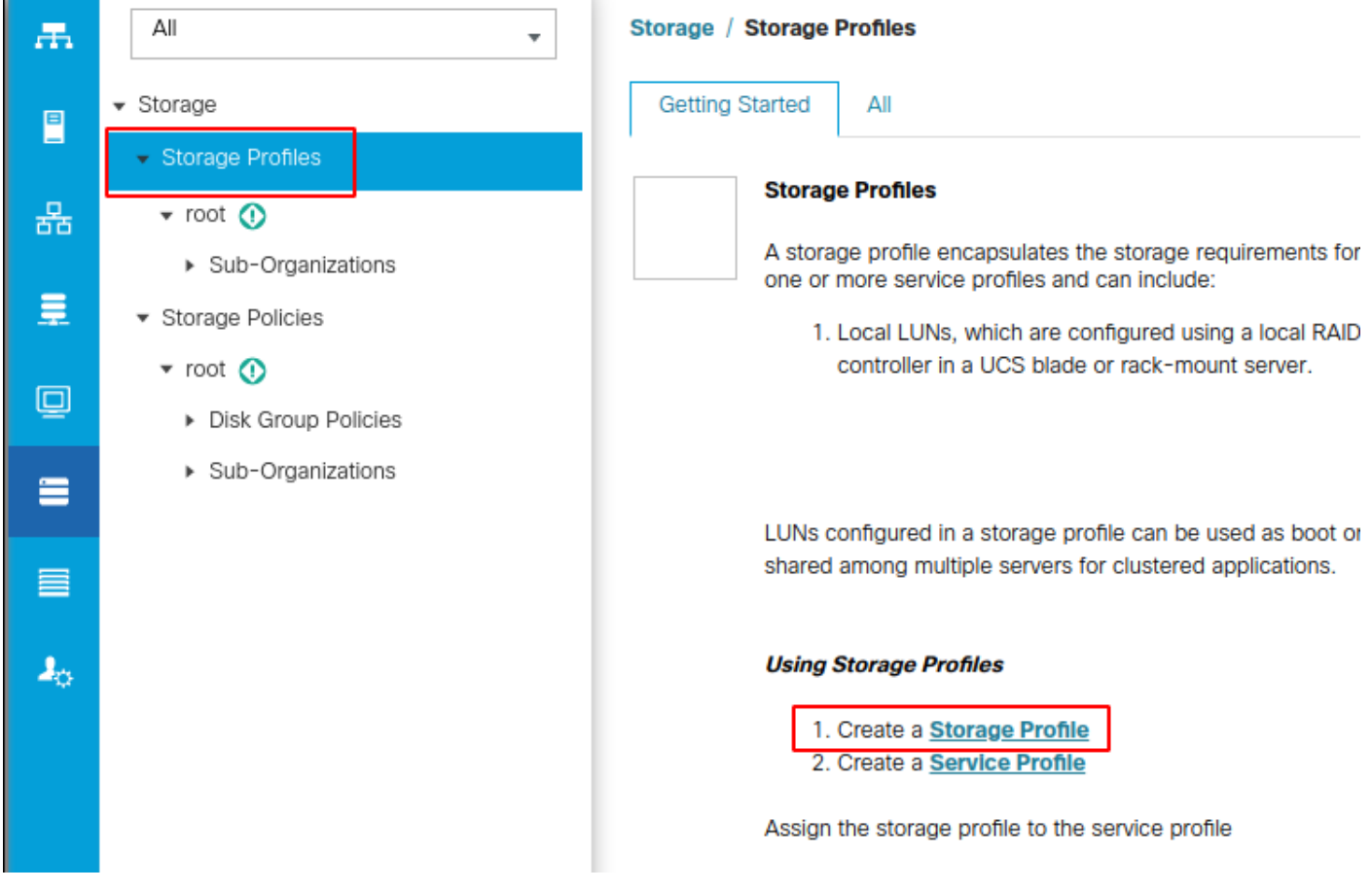

스토리지 프로필 생성 창이 열리고 다음 작업을 요청합니다.

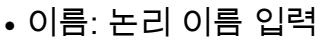

- 설명(선택 사항)
- 이 이미지에 표시된 대로 Add(추가) 버튼을 클릭합니다.

Create Storage Profile

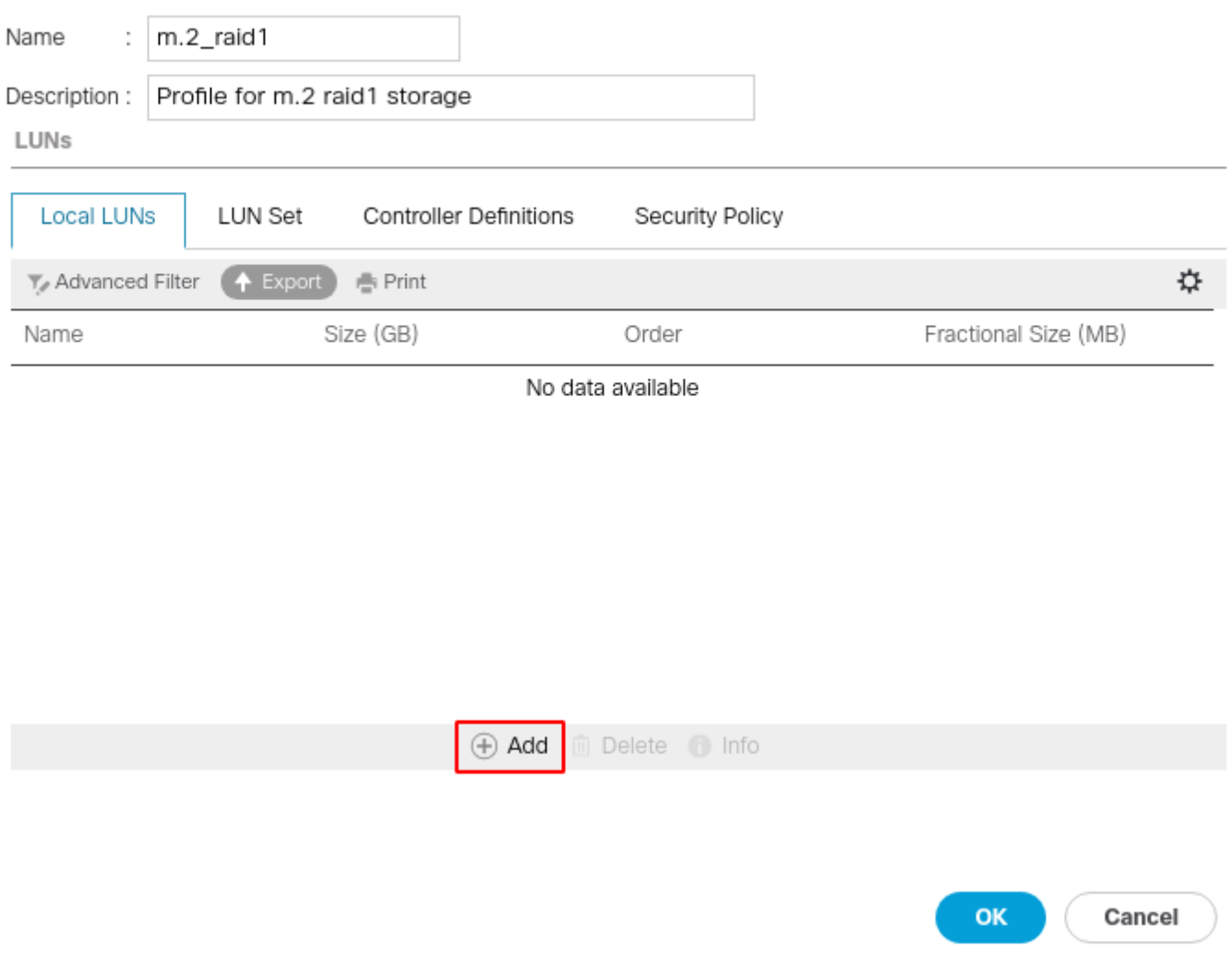

 $\mathbf{?} \times$ 

Create Local LUN(로컬 LUN 생성) 창에서 다음을 수행합니다.

- Create Local LUN(로컬 LUN 생성) 라디오 버튼 선택
- LUN에 이름을 지정합니다(m2를 사용함).
- 크기를 1로 설정
- 분수 크기 0 설정
- LUN을 자동으로 구축하려면 선택합니다(no를 선택하는 경우 각 서비스 프로필에서 LUN을 수 동으로 활성화해야 함).
- Expand to Available 상자 선택
- 이전에 만든 디스크 그룹 구성 선택
- 이 이미지에 표시된 대로 [확인]을 클릭하십시오.

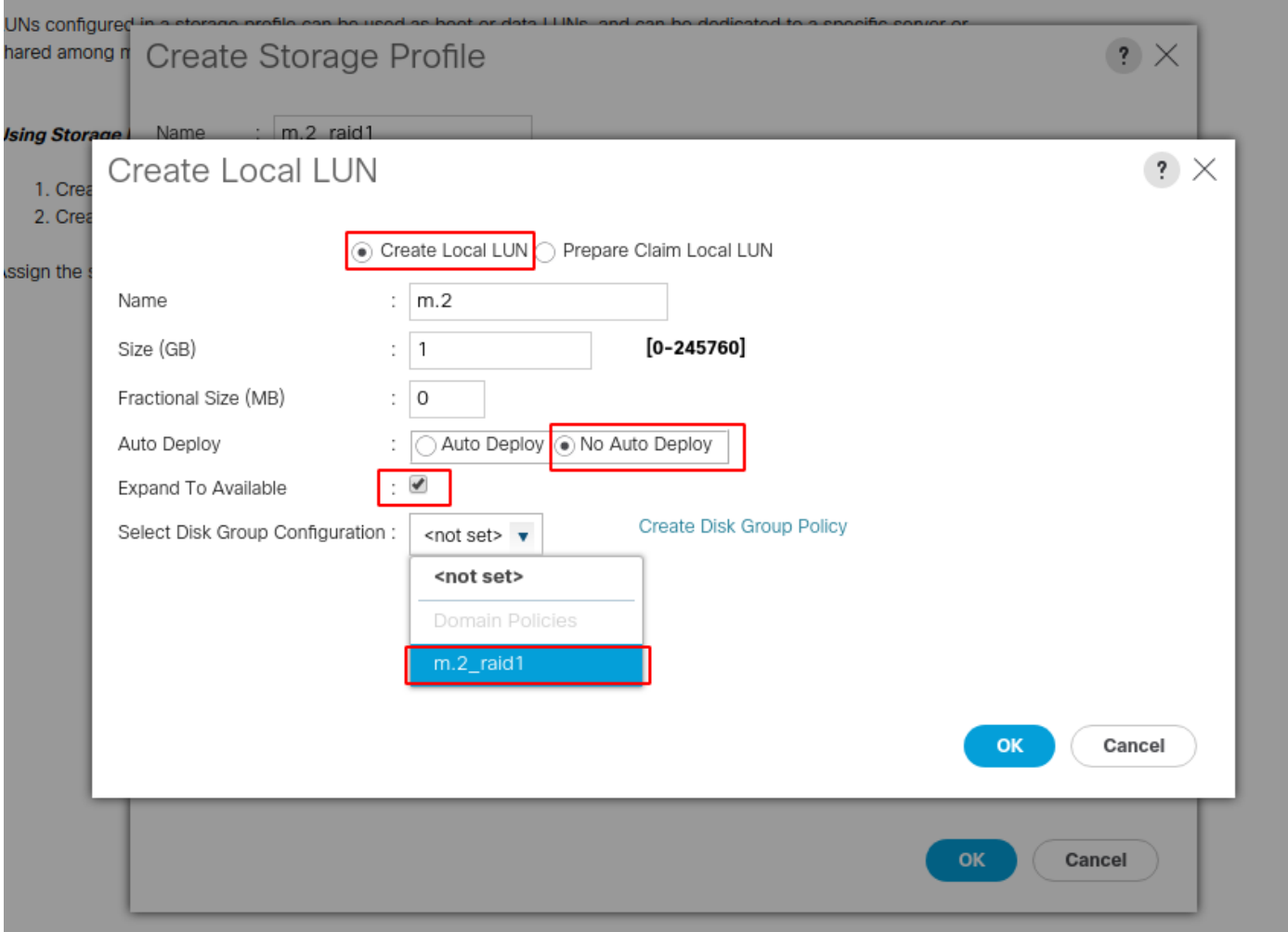

이제 스토리지 프로필은 다음과 같아야 합니다.

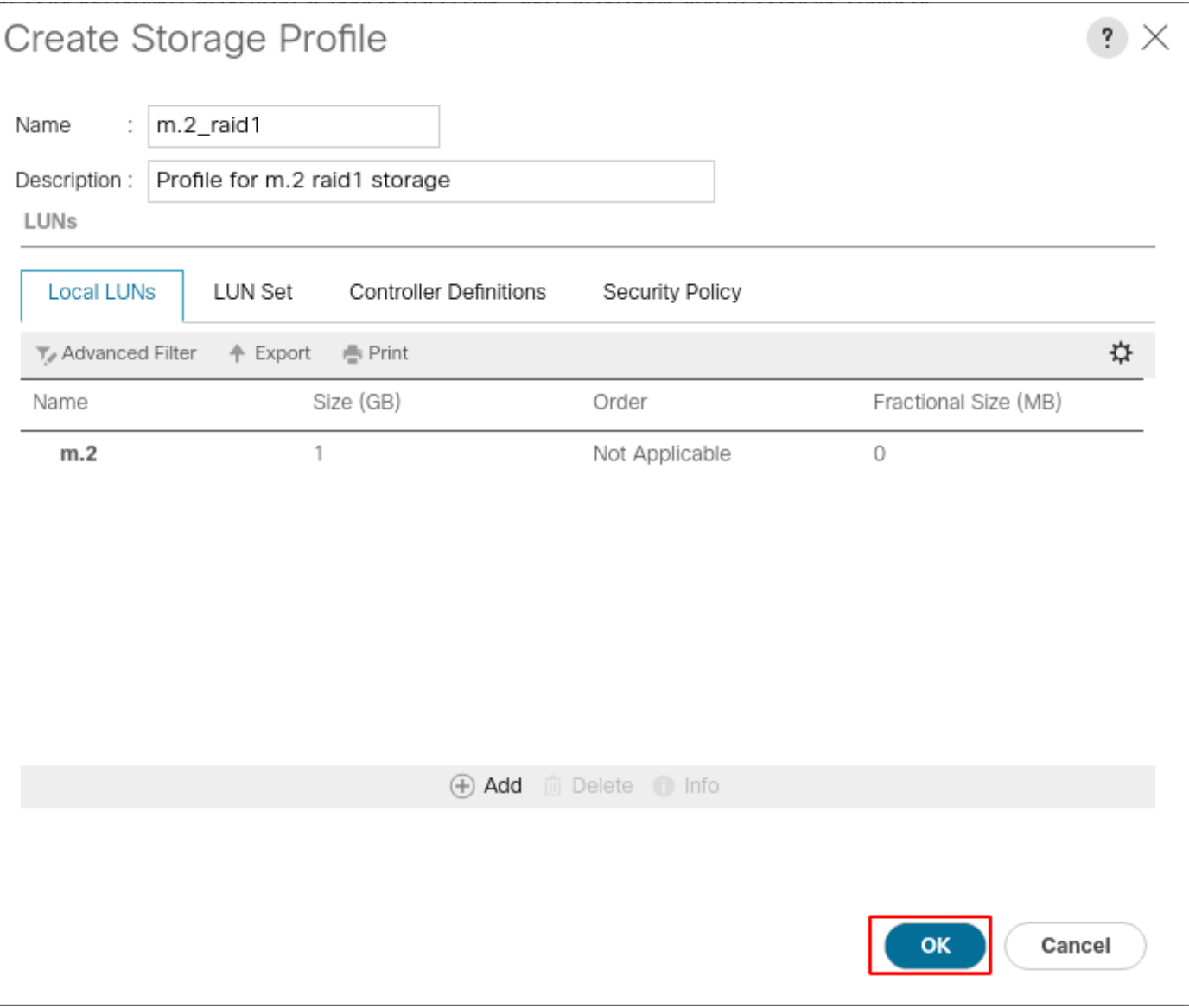

OK(확인)를 클릭하면 스토리지 프로파일이 성공적으로 생성되었다는 메시지가 표시됩니다. 확인 을 눌러 메시지를 지웁니다.

#### 3. 스토리지 프로파일 적용

Servers(서버) > Service Profiles(서비스 프로필)로 이동하고 서비스 프로필을 선택합니다. 이 이미 지에 표시된 대로 서비스 프로파일 상단에 있는 스토리지 탭을 클릭합니다.

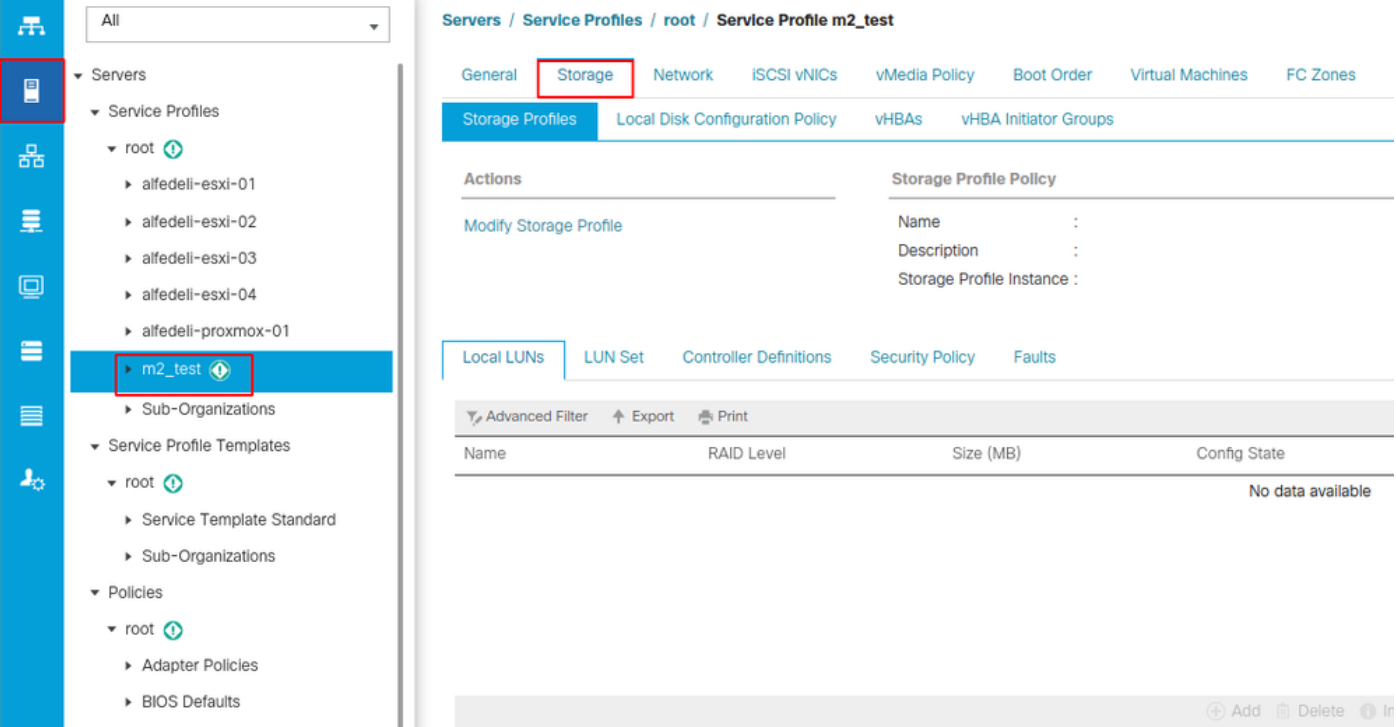

#### 이 이미지에 표시된 대로 Modify Storage Profile 링크를 선택합니다.

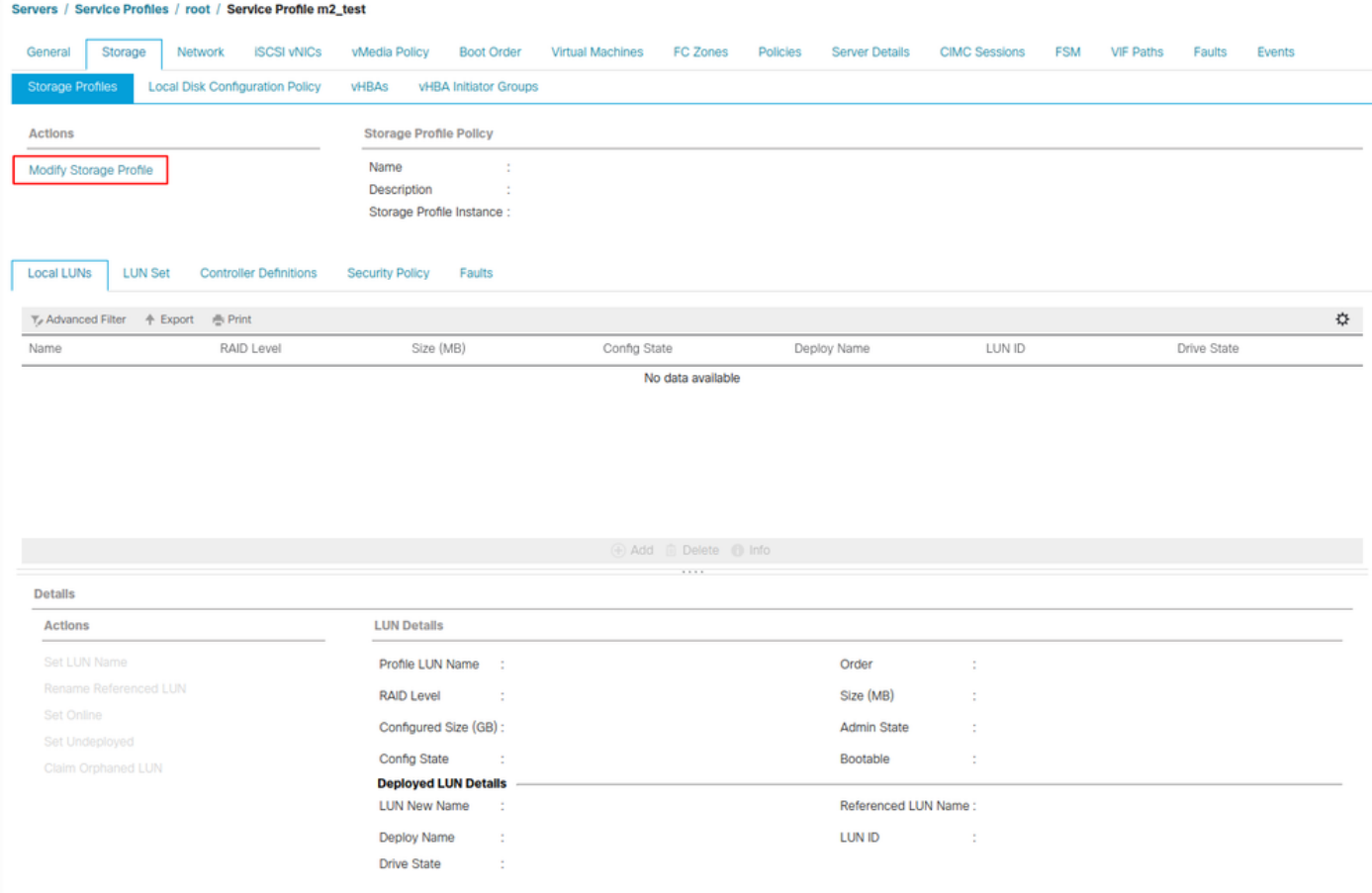

## Modify Storage Profile 창에서 다음을 수행합니다.

- Storage Profile Policy(스토리지 프로필 정책) 탭 선택
- Storage Profile(스토리지 **프로필**) 드롭다운에서 이 이미지에 표시된 대로 이전에 생성한 프로

#### 필을 선택합니다.

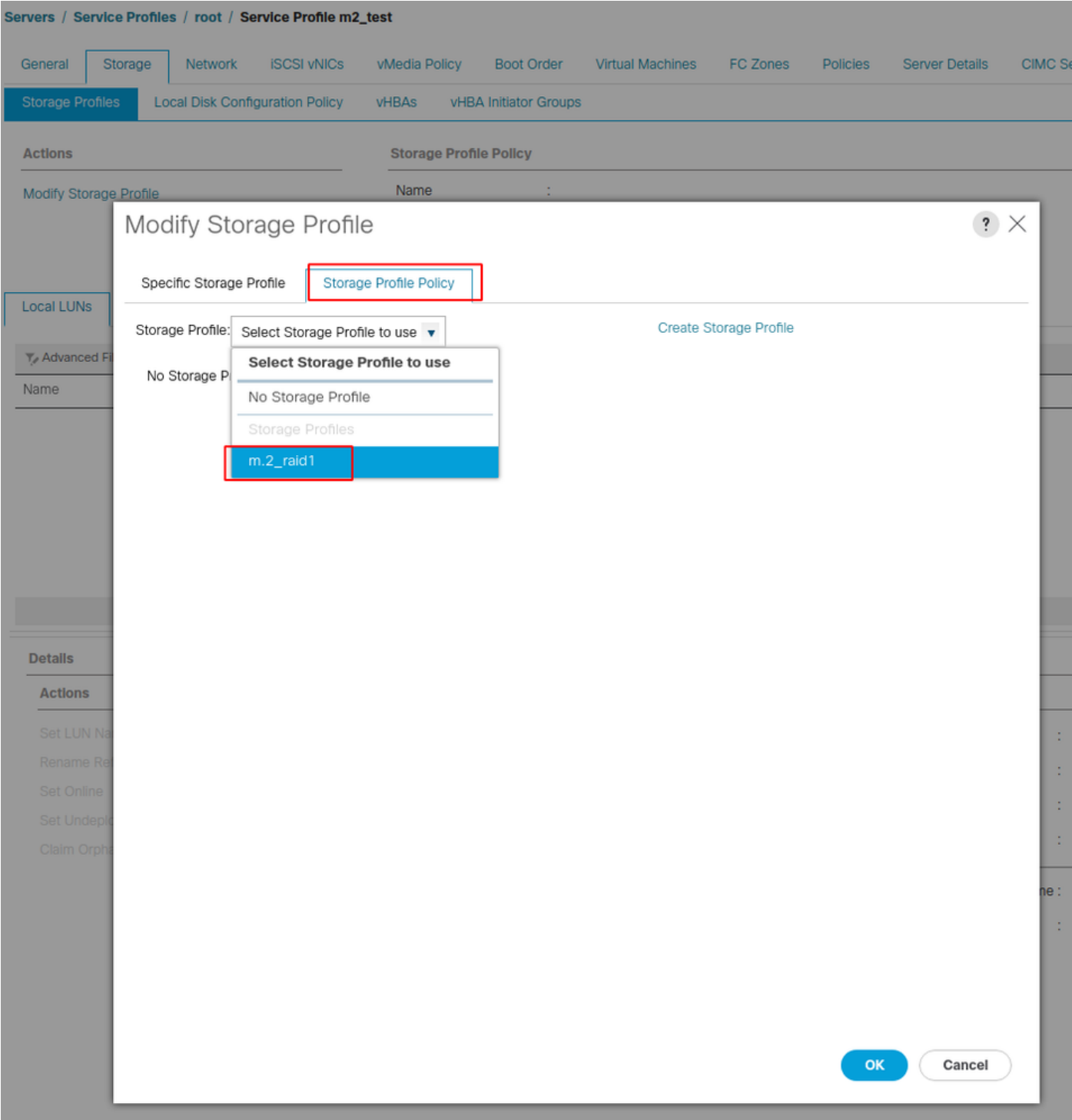

이제 창이 다음과 같아야 합니다.

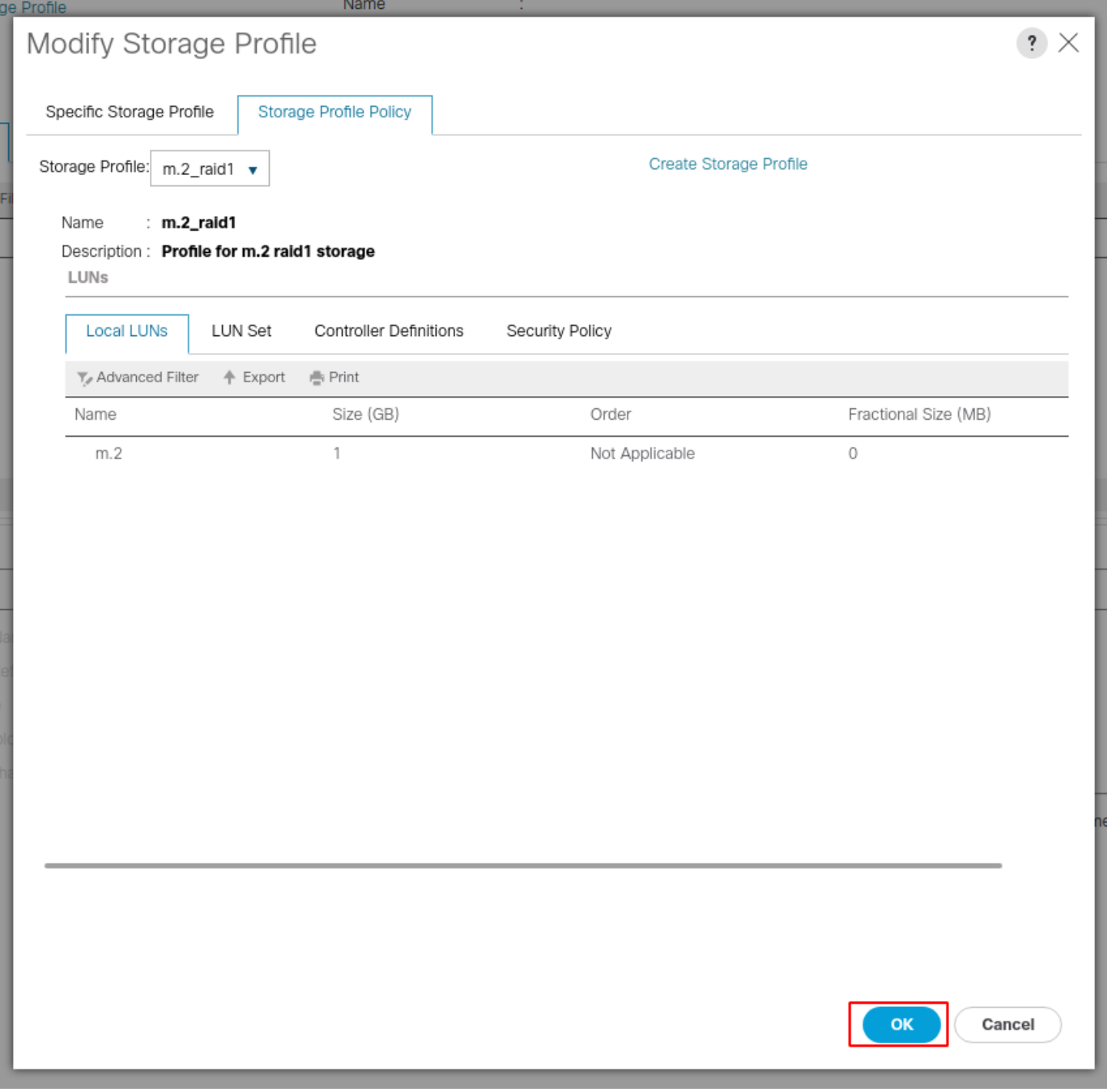

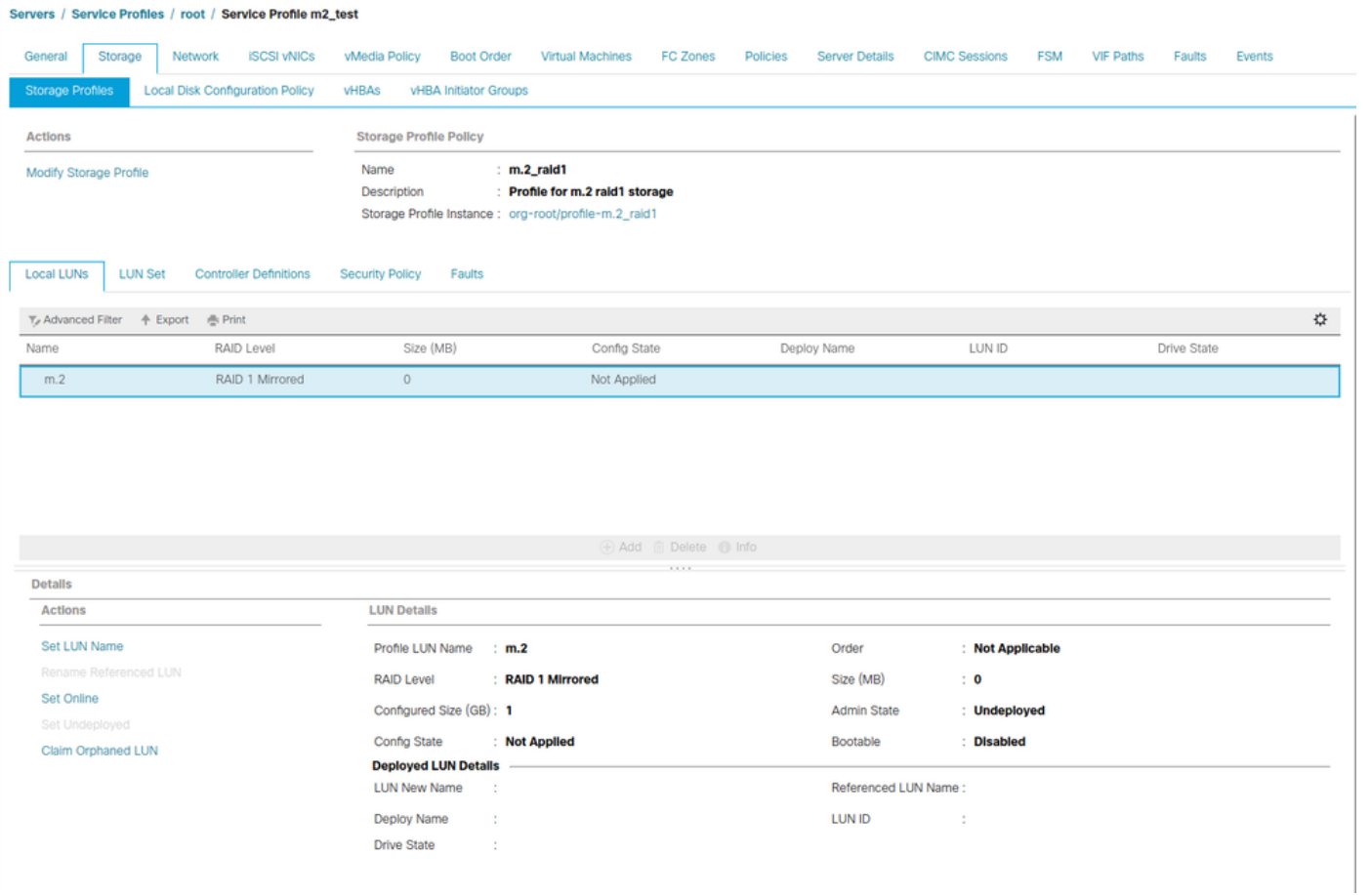

창에서 확인을 선택하고 성공 창을 선택합니다.

 자동 구축이 활성화 또는 비활성화된 경우 로컬 LUN이 온라인 상태로 설정되었는지 확인합니다. LUN을 온라인으로 설정하려면 이 이미지에 표시된 대로 온라인 설정 버튼을 클릭합니다.

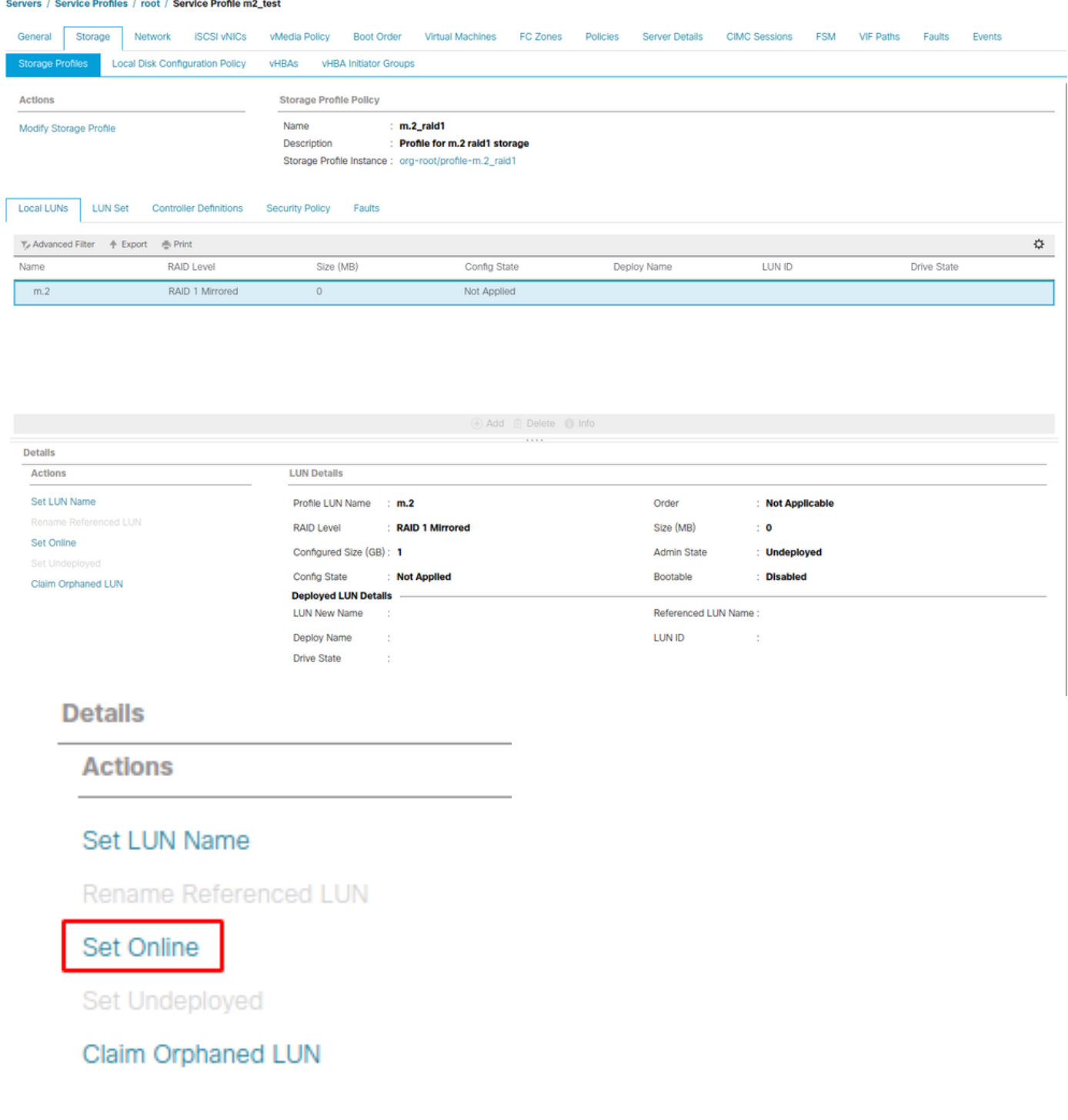

LUN을 초기화하고 온라인 상태로 전환하는 데 1분 정도 걸릴 수 있습니다.

LUN이 온라인 상태가 되면 Applied Config 상태 및 Optimal Drive 상태가 표시됩니다.

4. LUN을 확인합니다.

서비스 프로필의 General(일반) 탭 아래에서 이 이미지에 표시된 대로 Associated Server(연결된 서 버)에 대한 링크를 클릭합니다.

Servers / Service Profiles / root / Service Profile m2\_test

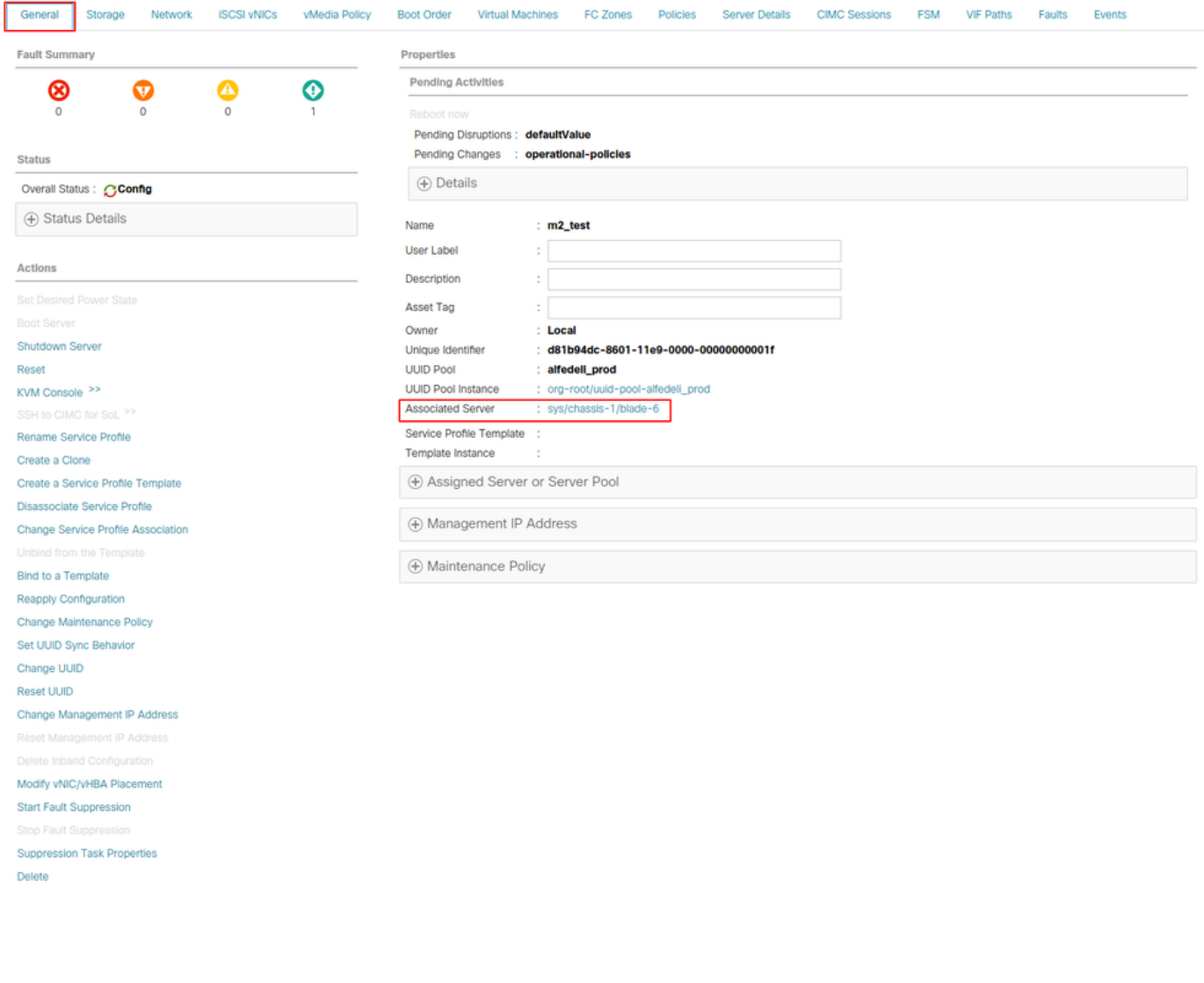

Inventory(인벤토리) > Storage(스토리지) > LUNs(LUN)로 이동합니다.

#### 스토리지 컨트롤러 SATA 1의 왼쪽에 있는 드롭다운 화살표를 선택합니다. [드라이브 프로필 이름 ]이 표시되어야 합니다.

드라이브의 크기는 자동 구성되어야 하며 이 이미지에 표시된 대로 작동 가능, 사용 가능, 사용 가능 및 부팅 가능 상태여야 합니다.

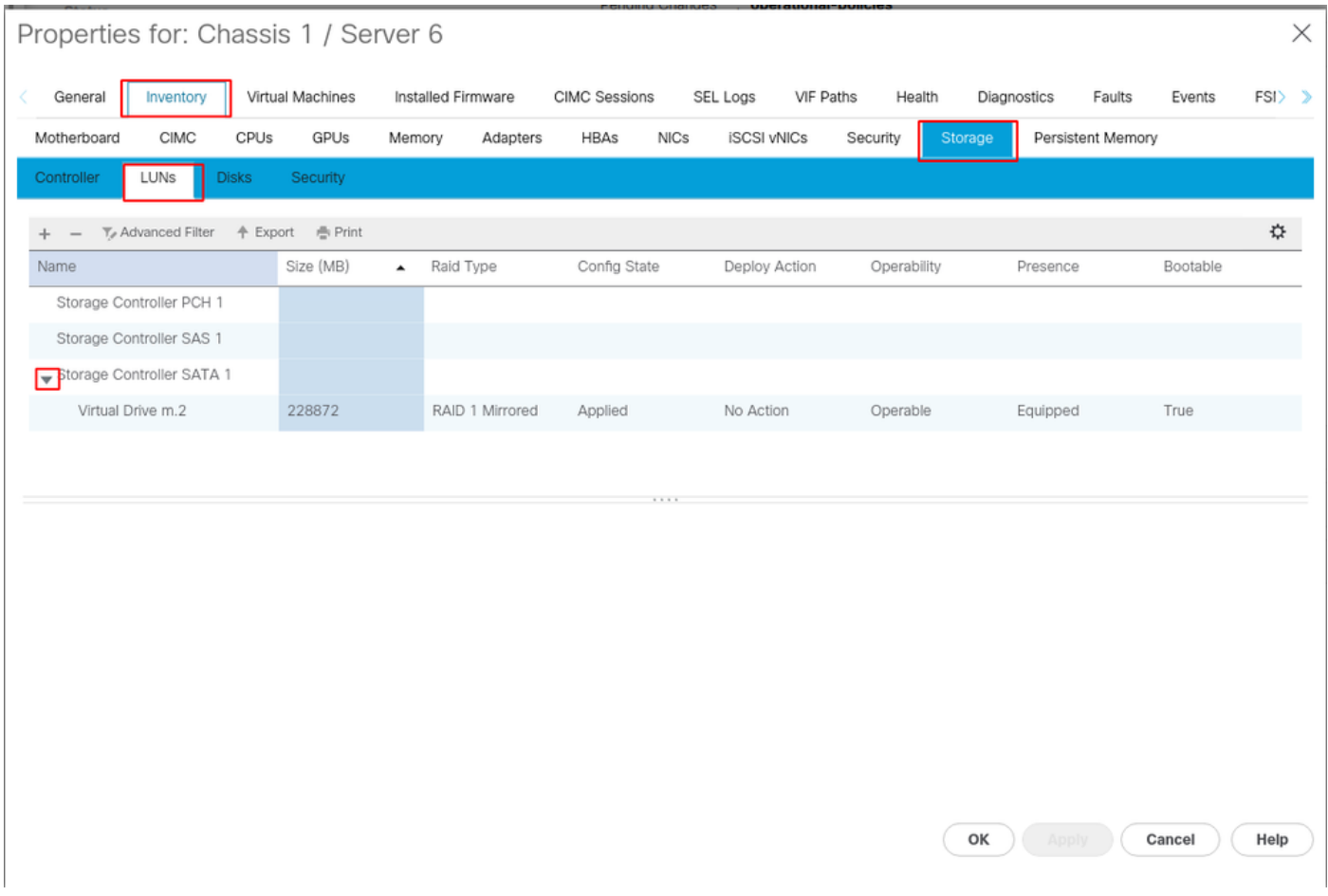

5. m.2 어레이를 부팅하도록 부팅 순서를 설정합니다.

서비스 프로필에서 이 이미지에 표시된 대로 Boot Order(부팅 순서) 탭을 선택합니다.

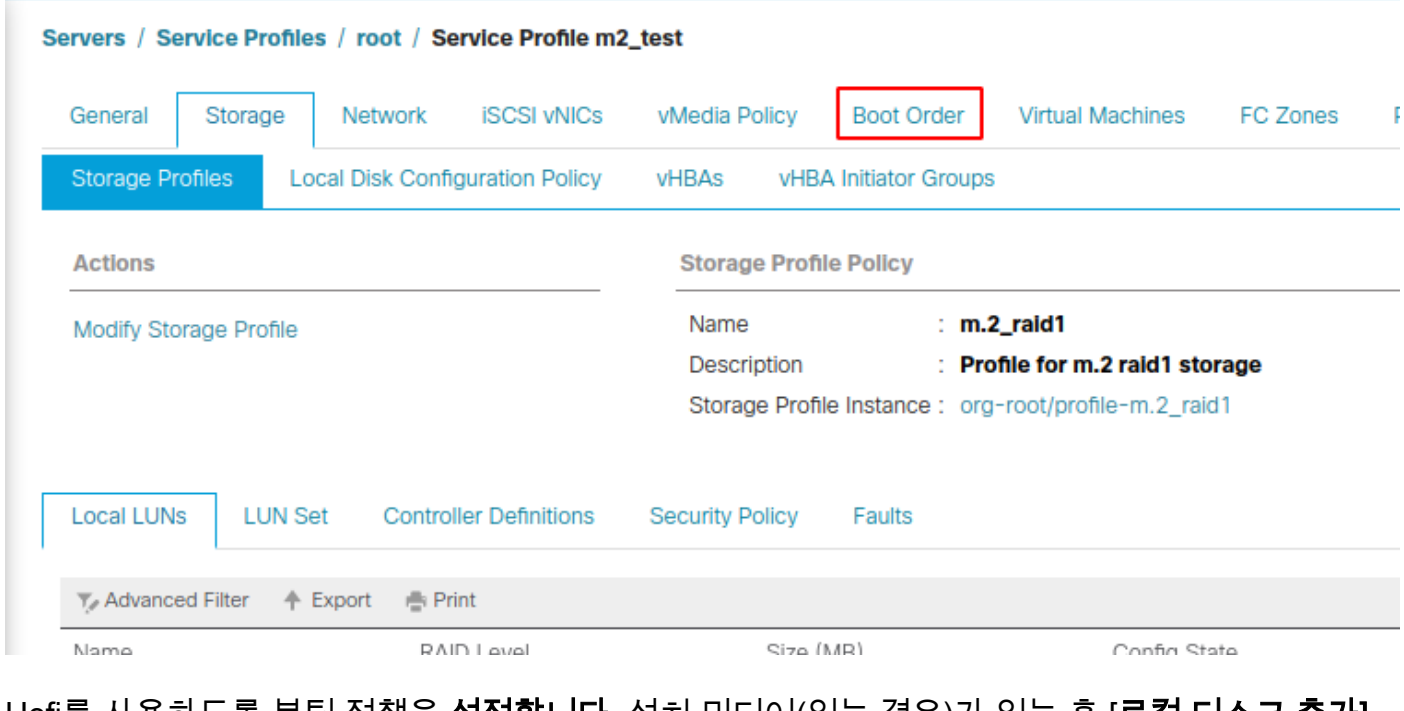

Uefi를 사용하도록 부팅 정책을 **설정합니다.** 설치 미디어(있는 경우)가 있는 후 [**로컬 디스크 추가]** 옵션을 선택합니다. 다음은 부팅 정책이 정확하게 일치하지 않을 수 있는 예입니다.

#### Modify Boot Policy

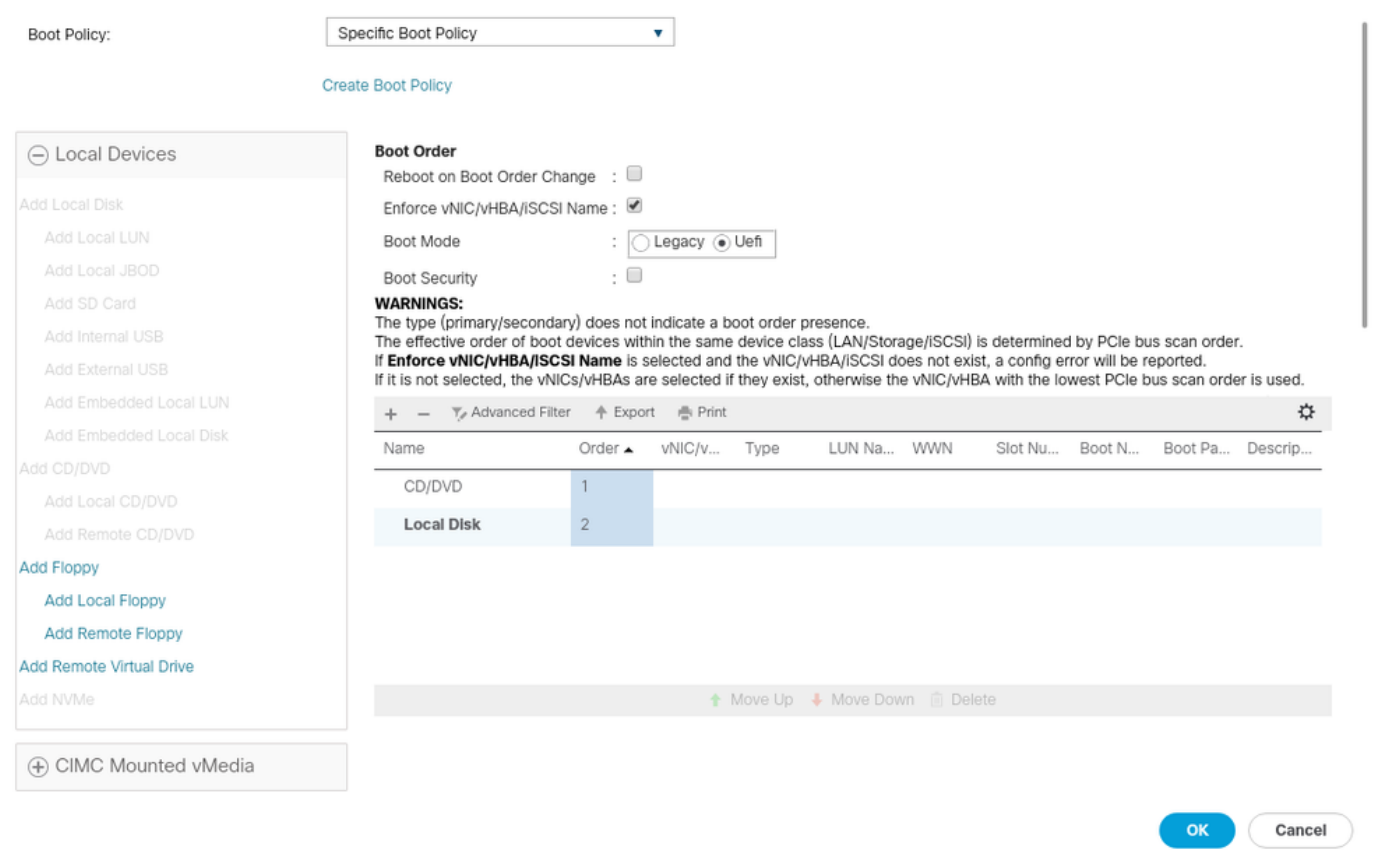

구성을 적용하려면 호스트를 재부팅해야 합니다. 그러면 스토리지 프로필에서 Bootable(부팅 가능) 필드가 Disabled(비활성화됨)에서 Enabled(활성화됨)로 변경됩니다.

# 다음을 확인합니다.

Inventory(인벤토리) > Storage(스토리지) > LUN > Config State is Applied(컨피그레이션 상태가 적 용됨)를 선택합니다.

## 문제 해결

이 섹션에서는 컨피그레이션 문제를 해결하는 데 사용할 수 있는 정보를 제공합니다.

분리된 LUN이 발견되면 LUN을 선택하고 삭제를 선택합니다. 이 이미지에 표시된 대로 어레이에 있는 모든 데이터가 제거됩니다.

#### altallic UCS Manager  $\overline{\phantom{a}}$

Properties

Type

Virtual Drive Name

Available Size on Disk Group (MB) : 0

#### $\bullet\bullet\; \bullet\; \bullet\; \bullet\; \circ\circ$

 $\overline{\phantom{a}}$  All · Equipment  $\blacksquare$ v Chassis  $\bullet$  Chassis 1  $\bullet$ 홂  $\triangleright$  Fans  $\equiv$ > IO Modules  $\rightarrow$  PSUs  $\overline{\mathbb{Q}}$ · Servers > Server 2  $\equiv$ > Server 3  $\triangleright$  Server 4  $\equiv$ > Server 5 Server 6  $\bullet$  $\mathbf{J}_0$ > Server 7 · Rack-Mounts Enclosures

#### > Servers Fabric Interconnects

FEX

Fabric Interconnect A (primary) Fabric Interconnect B (subordinate)

#### $\star$  Policies Port Auto-Discovery Policy

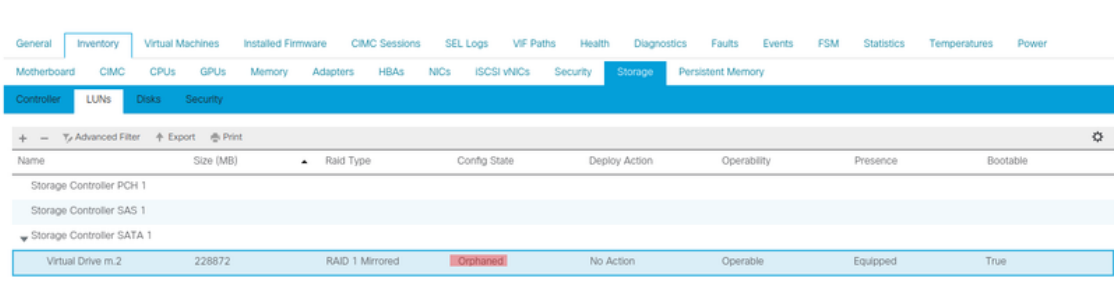

 $: m.2$ 

: RAID 1 Mirrored

## Actions Rename<br>Delete

Clear Transport Read

- Secure Virtual Drive
- $\mathsf{ID}$  $: 1000$ Drive Security **No** Oper Device ID  $\mathbf{r}$  o Drive State Optimal Strip Size (KB)  $: 64$ **Access Policy Read Write** Read Policy  $:$  Normal Actual Write Cache Policy : Write Through IO Policy **Direct** Configured Write Cache Policy: Write Through Bootable  $: True$ Drive Cache : No Change States — Oper Qualifier Reason **N/A** Operability Operable Config State Orphaned Deploy Action No Action Storage ---<br>LUN Name LUN Name<br>Profile Name<br>Assigned To Server<br>Service Profile<br>Available Size On Disk Group (MB) : 0<br>Drive Members

Size (MB)

Block Size

Number of Blocks

 $: 228872$ 

512

 $: 468729856$ 

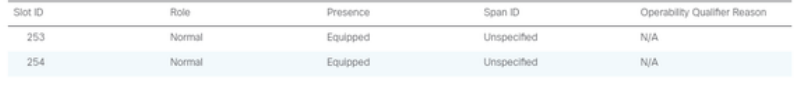